# **Руководство по настройке терминала торговой системы с использованием ЭЦП**

### **ВАЖНО!**

Для правильного функционирования Справочника сертификатов и Терминала TradeSE с использованием ЭЦП, необходимо открыть доступ к удостоверяющему центру ca.kisc.kz. Проверить можно следующим образом.

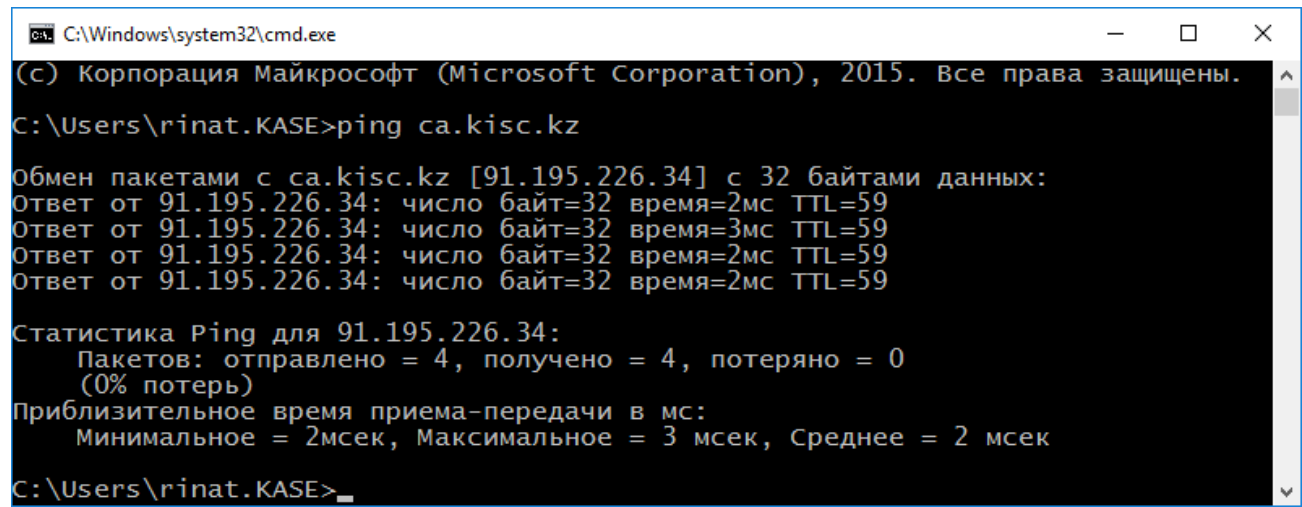

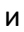

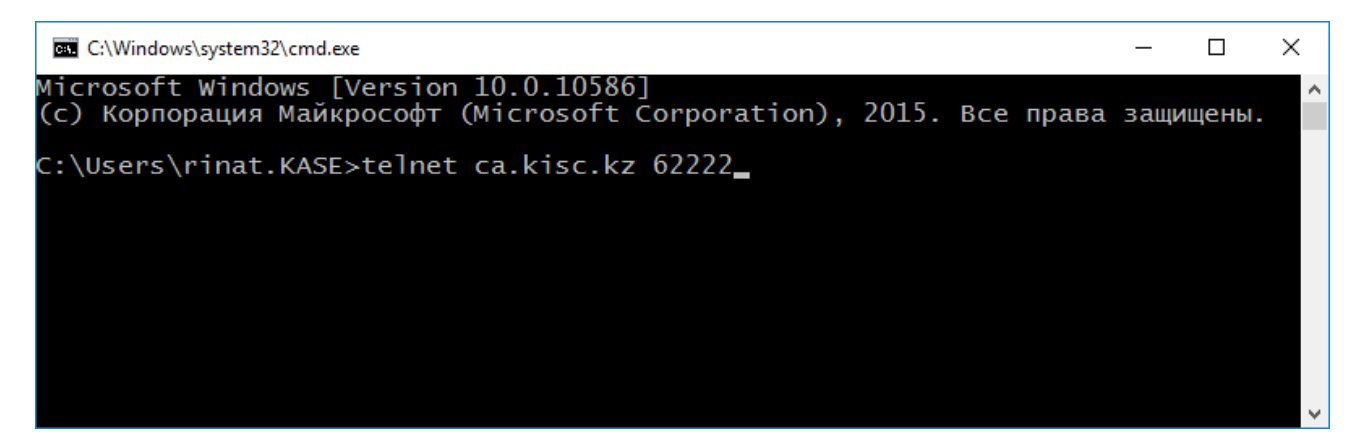

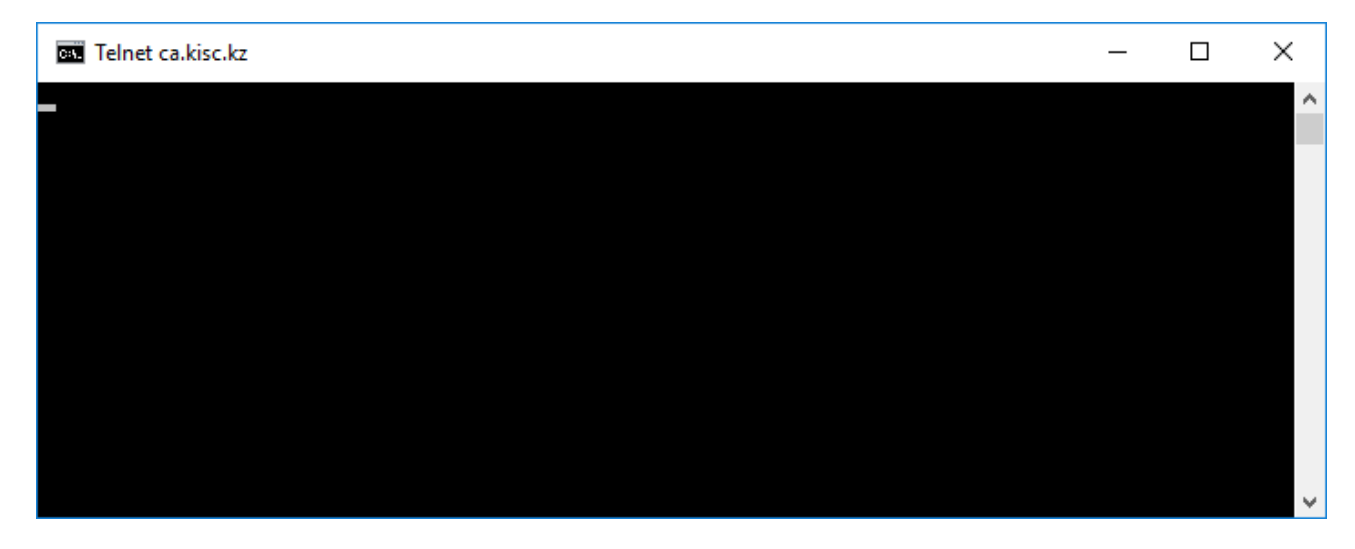

В случае отсутствия доступа к удостоверяющему центру ca.kisc.kz, обратитесь к своим администраторам систем.

## **1. Установка ТУМАР-CSP**

a) Скачать и установить последнюю версию криптоядра ТУМАР-CSP по адресу:

b) Запустить утилиту "TumarCSP Configurator", создать ключевой профайл для подписи и шифрования и загрузить в него ключ, например:

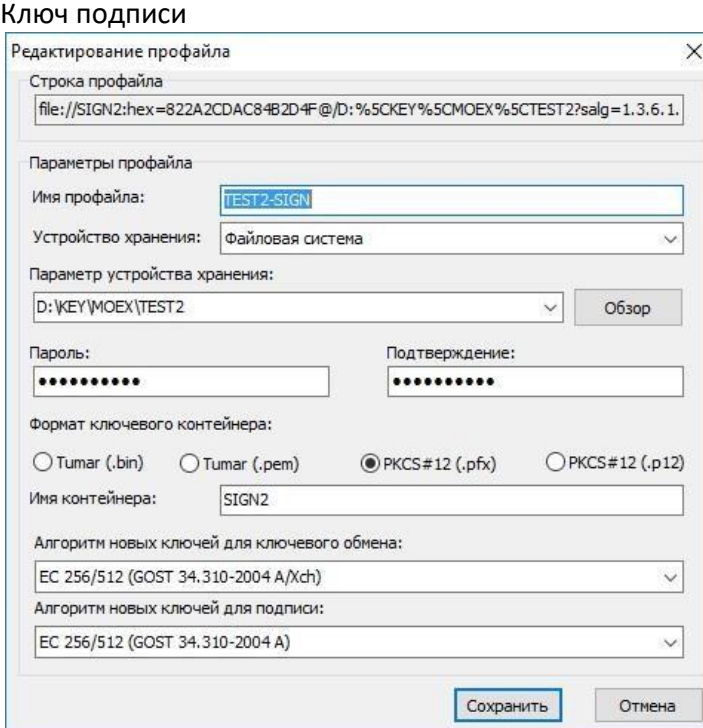

#### Ключ шифрования

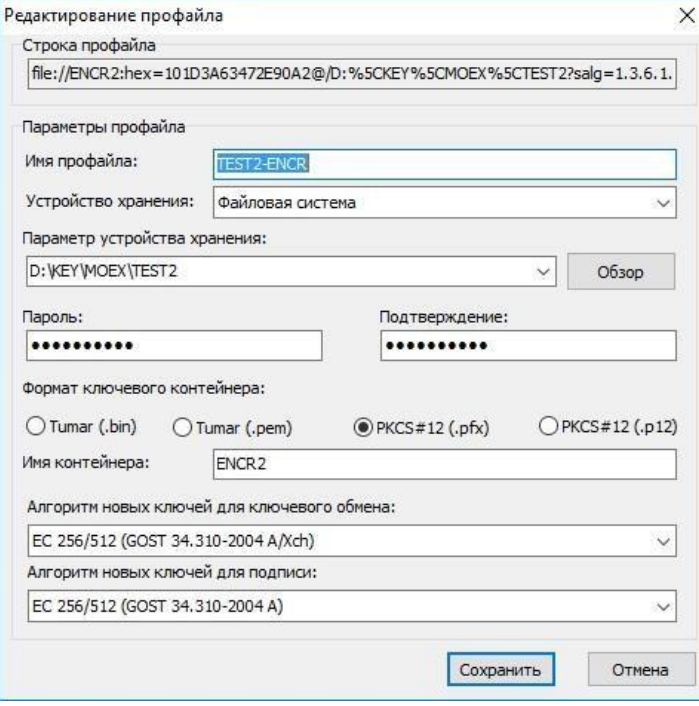

В случае корректной настройки, при выборе профайла должна светиться зеленая надпись «Ключи доступны (1)», а загруженный ключ отображаться в списке ключей:

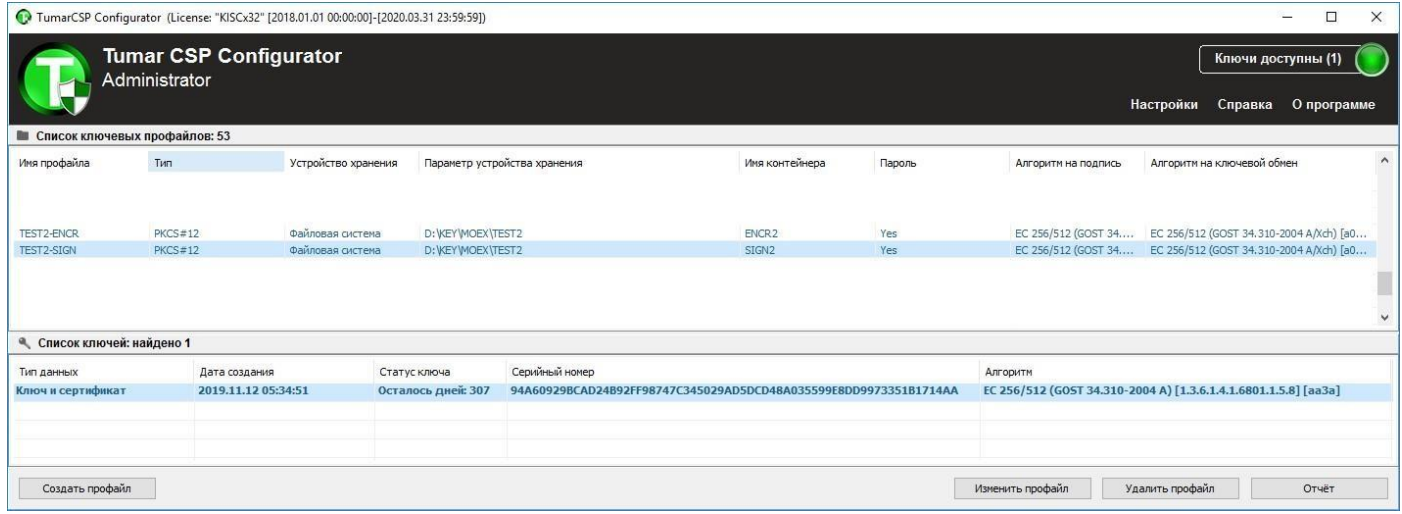

#### 2. Формирование каталога с сертификатами

- а) Создать временный пустой каталог с доступом на запись и чтение.
- b) В контекстном меню окна «Список ключей» утилиты "TumarCSP Configurator" выбрать команду «Импорт/Экспорт...» -> "Экспортировать сертификат» и сохранить сертификат в кодировке DER в каталог, созданный на шаге 2а. Выполнить экспорт сертификата для ключа подписи и шифрования.

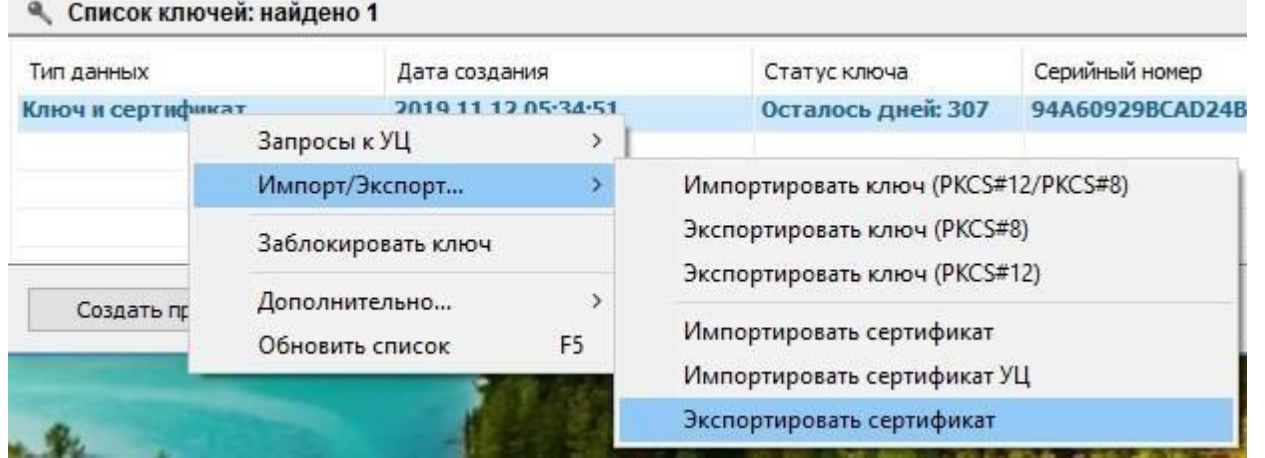

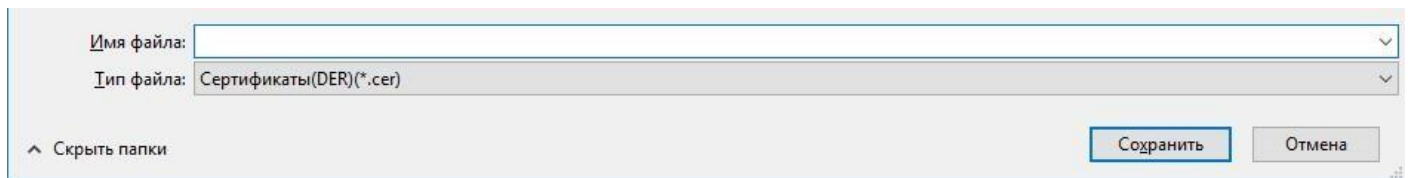

c) Скачать корневой сертификат УЦ КЦМР (алгоритм ГОСТ 34.310) в формате DER и список отозванных сертификатов (алгоритм ГОСТ 34.310) по адресу:

#### http://www.kisc.kz/catalog/udos-center/br/1019.html

#### Промышленный УЦ:

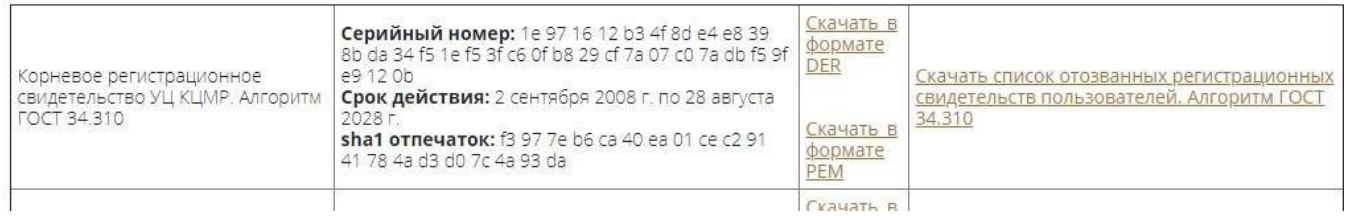

#### Если описанный выше метод не работает воспользуйтесь следующим:

Скачать (с помощью браузера Google Chrome открыть в режиме инкогнито (shift+ctrl+n) или использовать другой браузер) корневой сертификат УЦ КЦМР (алгоритм ГОСТ 34.310) в формате DER и список отозванных сертификатов (алгоритм ГОСТ 34.310) по адресу:

http://ca.kisc.kz/cgi/RevListGOST.crl

https://www.kisc.kz/wp-content/uploads/2021/11/kisc\_root\_ca\_gost.crt Внимание: необходимо изменить расширение файла с сертификатом УЦ с «.CRT» на «.CER».

В конечном итоге должно получиться как в примере:

KISC\_ROOT\_CA\_GOST.cer

**RevListGOST.crl** 

и сохранить их в каталог, созданный на шаге 2а.

Внимание: необходимо изменить расширение файла с сертификатом УЦ с «.CRT» на «.CER».

#### 3. Установка ПК «Справочник сертификатов»

Скачать и установить последнюю версию ПК «Справочник сертификатов» (неквалифицированные  $a)$ сертификаты) по адресу:

http://kase.kz/ru/kase moex connection/ в разделе Trade SE (терминал торговой системы)

в зависимости от разрядности операционной системы (32 или 64 бита) выбрать один из двух вариантов:

Программное обеспечение ПК "Справочник сертификатов" х64 Программное обеспечение ПК "Справочник сертификатов" х32

Можно установить оба дистрибутива, чтобы иметь возможность использовать криптоядро в ПО любой разрядности.

b) Запустить ПК «Справочник сертификатов» и создать два профиля, выбрав команду «Профили» -> «Настройка профилей» -> «Добавить». Задать имя профиля. Пути к персональному и локальному справочникам можно оставить по умолчанию. Все сетевые справочники необходимо удалить. Нажать «OK» во всех окнах.

Профиль для сертификата подписи

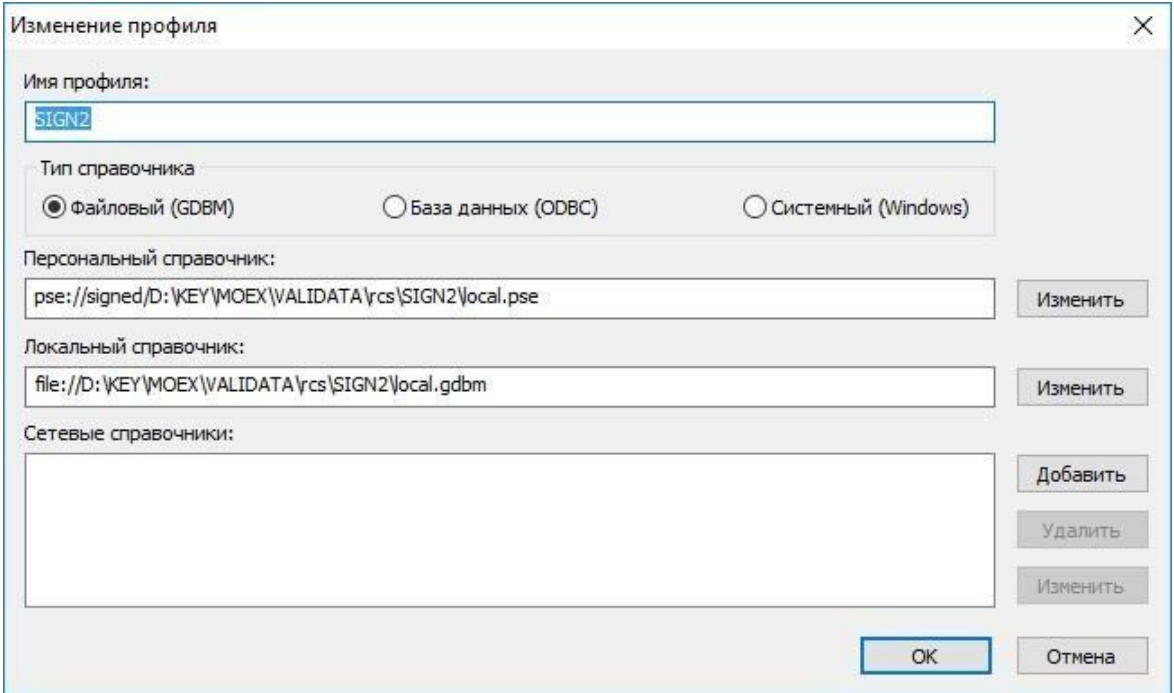

Профиль для сертификата шифрования

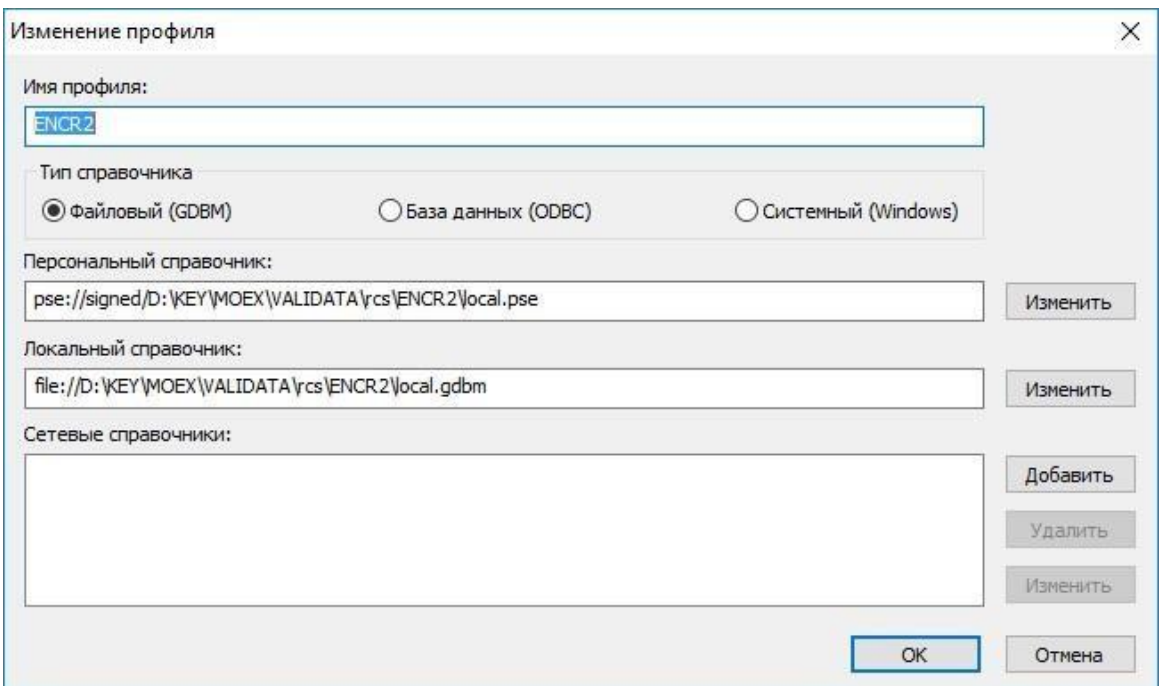

Выбрать созданный профиль в выпадающем списке профилей в панели инструментов и нажать кнопку «Загрузить профиль» (зеленый треугольник):

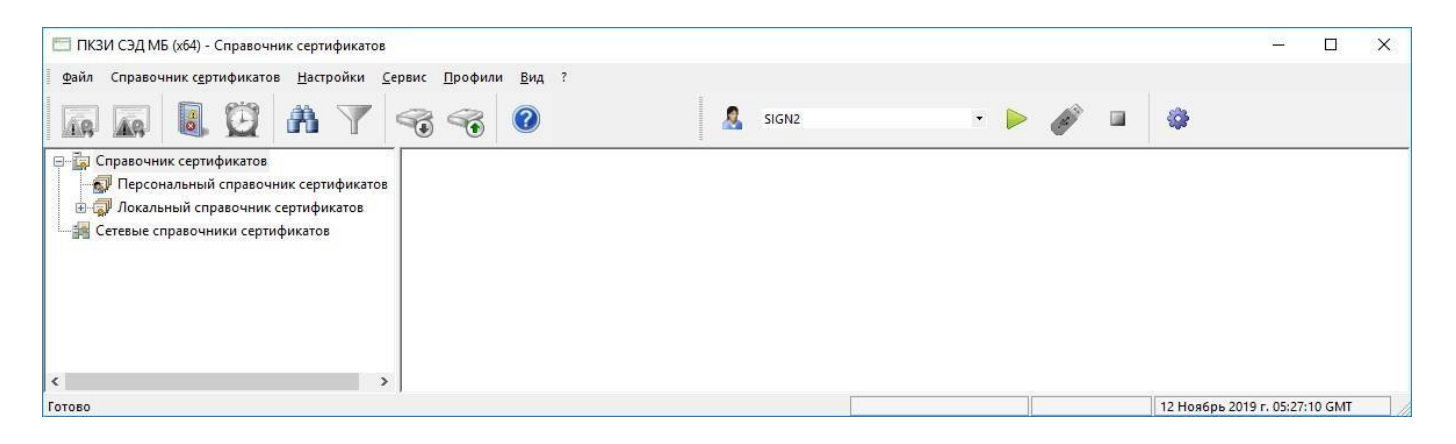

c) Выбрать команду «Сервис» -> «Сформировать справочник из каталога», указать каталог, в который на шаге 2a были сохранены собственный сертификат, сертификат УЦ КЦМР и список отозванных сертификатов. Указать рабочий сертификат, выбрать контейнер закрытого ключа ТУМАР-CSP.

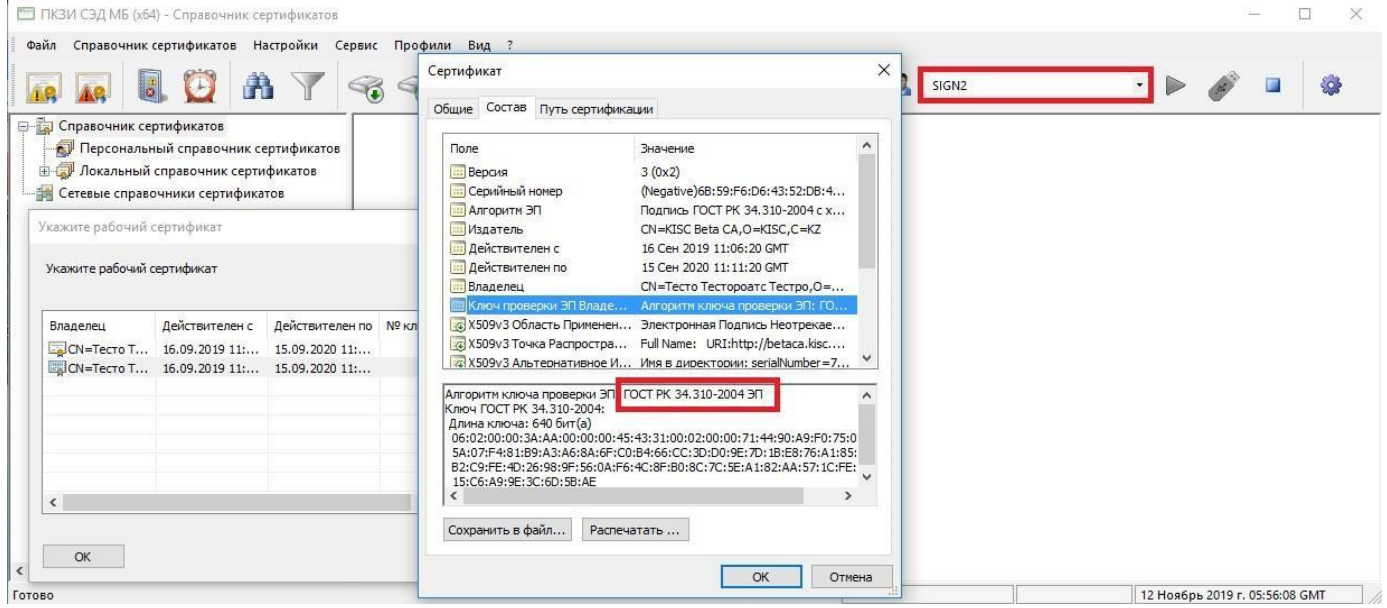

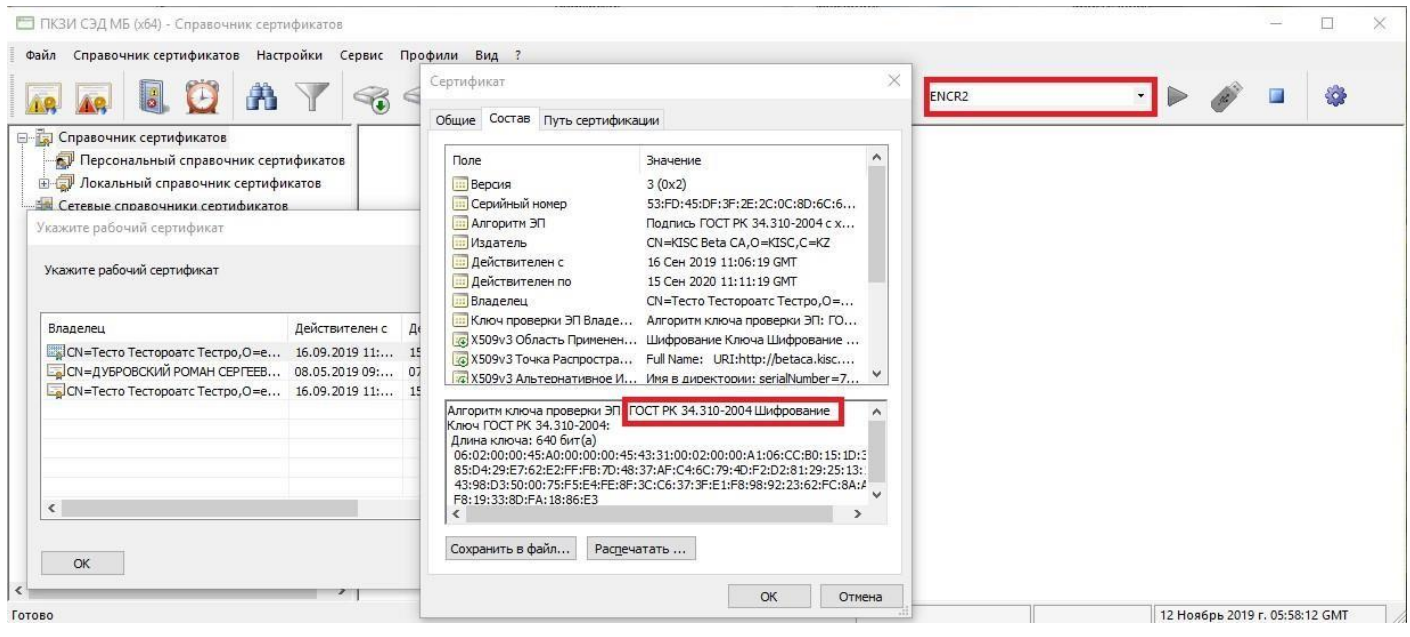

Загруженный сертификат должен отобразиться в разделе «Справочник сертификатов» \ «Локальный справочник» \ «Действующие сертификаты» в дереве сертификатов в левой части окна. Справочник настроен для работы с ТУМАР.

## **3. Настройка Trade SE (терминал торговой системы) на работу по ЭЦП.**

Запустить терминал торговой системы Trade SE. В окне «Регистрация в Торговой Системе» выбрать раздел «Показать параметры» и перейти в режим настройки подключения.

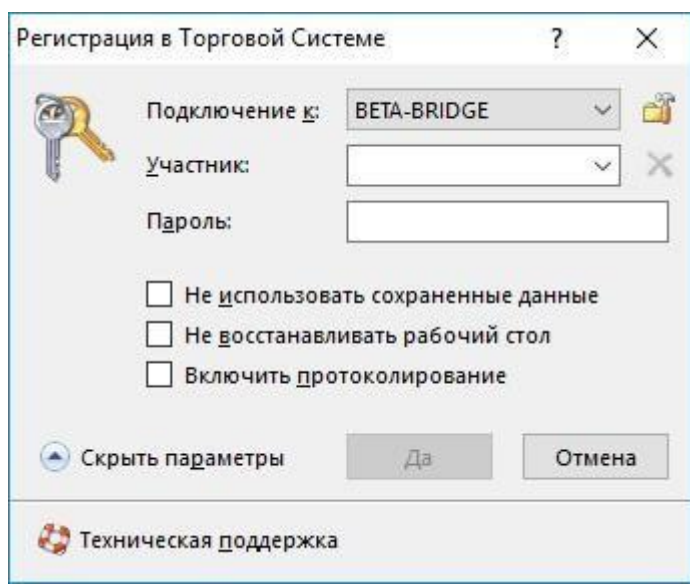

Выбрать параметр «Защищеное соединение, профиль ЭЦП», и выбрать профили ранее создавшие в ПК «Справочник сертификатов».

**Внимание:** Настройки подключения «Список серверов доступа» и «Идентификатор сервера» выставить в соотвествии с инструкцией

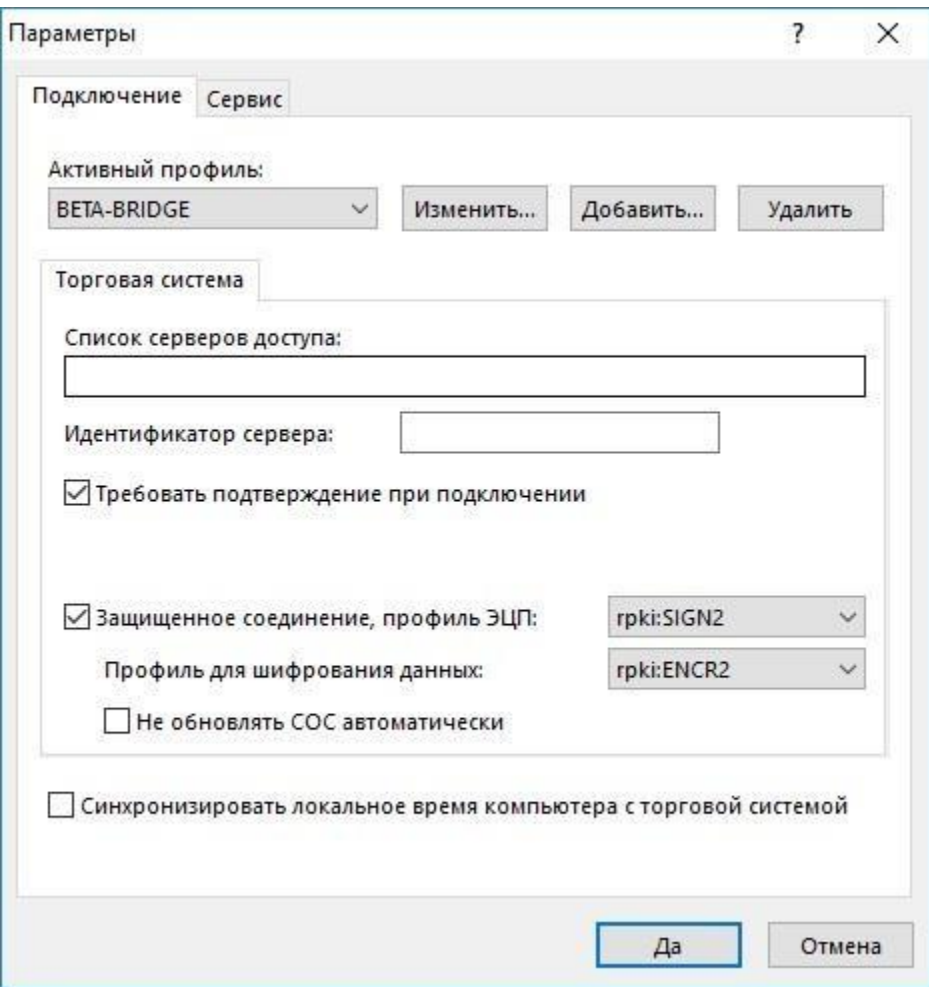

После выполнения операций по настройке терминала необходимо подать заявку на [support@kase.kz](mailto:support@kase.kz) с указанием записи поля Владелец. В теле заявки просим написать: Просим привязать данного Владельца ЭЦП к идентификатору участника (указать свой идентификатор).

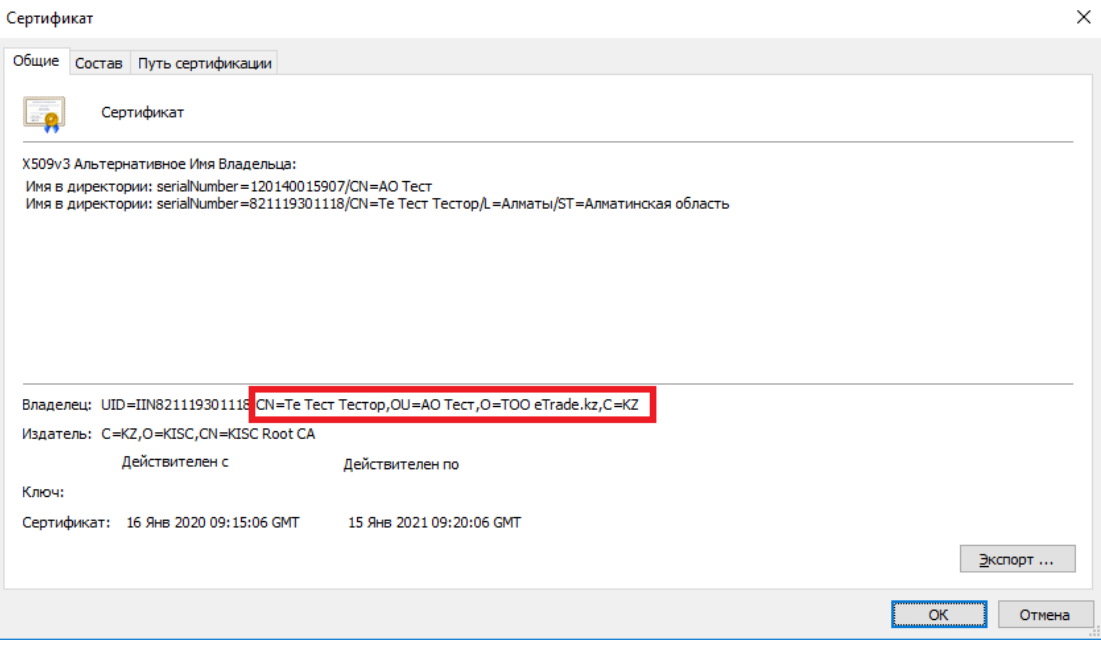